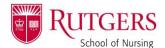

Follow the below sets of steps for a meeting you are creating yourself.

#### From Rutgers Connect (web application)

In the navigation pane on the far left, select the calendar icon.

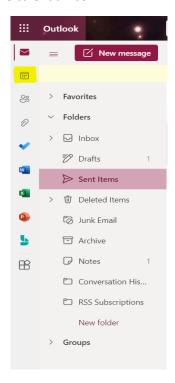

Locate the date you wish to schedule and double click. This will produce a dialogue box.

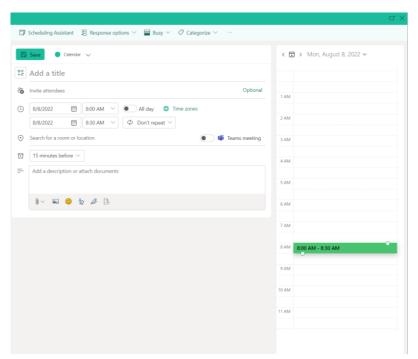

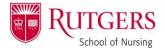

Input your meeting specifics (title, attendees, time, location, comments, etc.)

Once finished, select the ellipsis in the top navigation pane, then Zoom, and finally "Add a Zoom Meeting".

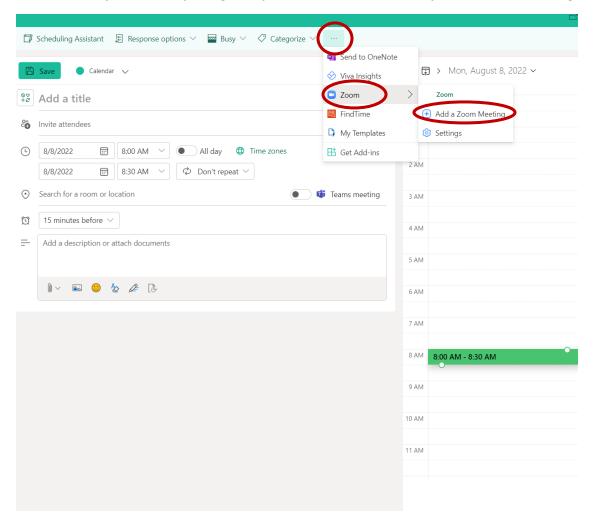

This will prompt the Zoom meeting to populate – and you're done!

Don't forget to confirm all entered information before sending! ©

#### From Outlook Desktop Application

In the navigation pane in the bottom left corner, select the calendar icon.

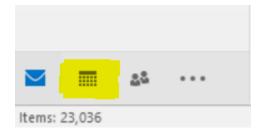

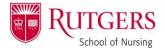

Locate the date and time you wish to schedule and double click. This will produce a dialogue box.

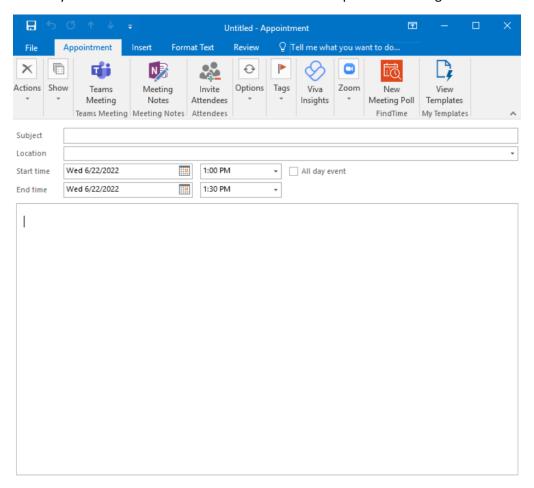

Input your meeting specifics (title, attendees, time, location, comments, etc.)

Once finished, select "Add a Zoom Meeting" from the top navigation pane.

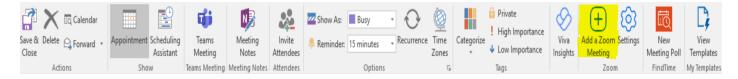

This will prompt the Zoom meeting to populate – and you're done!

Don't forget to confirm all entered information before sending!

Follow the below set of steps for a meeting invite you've received without a calendar invitation (cannot RSVP; does not populate to your calendar).

#### If the email has a calendar ATTACHMENT:

Open the calendar attachment.

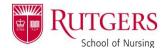

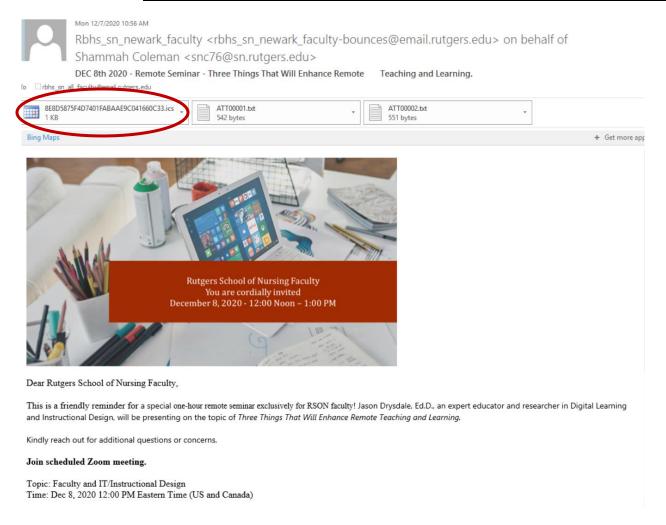

If a dialogue box asks you to "Add this Internet Calendar to Outlook?" Click "yes".

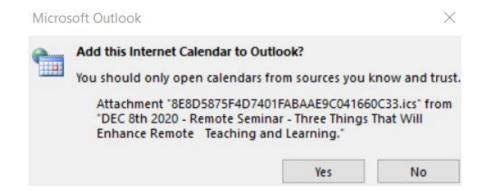

The appointment should open in a new window. Click "Save & Close" in the top left corner.

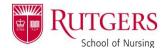

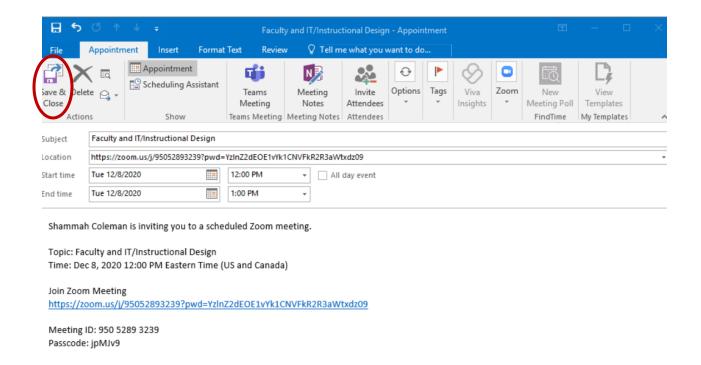

The meeting should now appear in your Outlook calendar!